CTS-DOL

Host and Schedule a Zoom Meeting (Host only)

Below are the instructions on how to schedule a meeting using the Zoom app on your Desktop or on your CTS Zoom Website

You can schedule in advance an one-time meeting or a future recurring meeting. There are several ways to schedule a meeting (see below). Once you schedule the meeting, you can send the Meeting ID invitation calendar, or send the Meeting ID via email, and/or post Meeting ID on Canvas for participants to attend.

A meeting ID is the 9-digit meeting number associated with an instant or scheduled meeting. When a meeting is created, Zoom generates a meeting ID and each ID number is individual to each meeting that is created. When you join a meeting, you are prompted for the Meeting ID number. This number is located in the Meeting request.

## Option 1 - Schedule a Meeting on the Zoom app on your Desktop

- 1. Launch the Zoom app on your desktop
- 2. Select Sign in

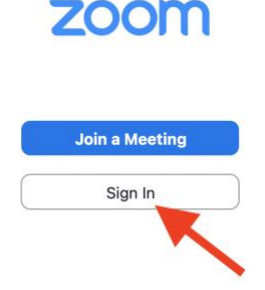

3. Type in your CTS email address, type in your Zoom account password (not your CTS account password), click Sign in

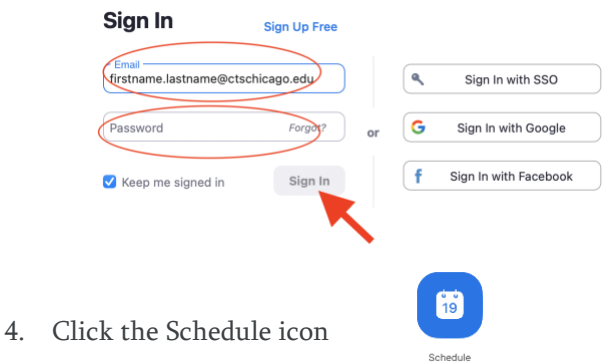

## CTS-DOL

Host and Schedule a Zoom Meeting (Host only)

5. Complete the details of your meeting

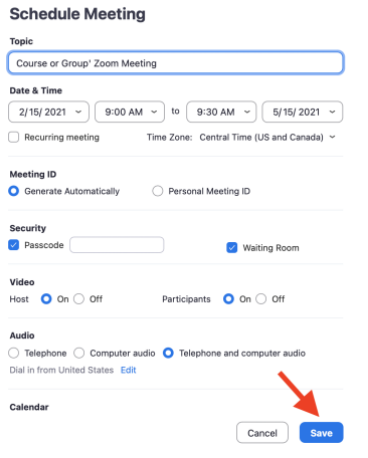

6. Copy the Meeting ID and share it with the meeting participants via email or Canvas.

NOTE: The host can start the meeting at any time, regardless of the date and time settings.

## Option 2 - Schedule a Meeting on CTS Zoom Website

- 1. Open a Browser, navigate to ctschicago-edu.zoom.us
- 2. Your browser will direct you to CTS's Zoom Sign-in page. Select Sign in

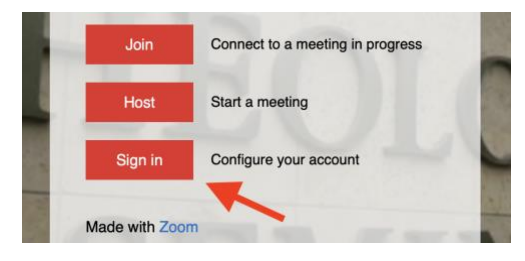

3. Type in your CTS email address, type in your Zoom account password (not your CTS account password), click Sign in

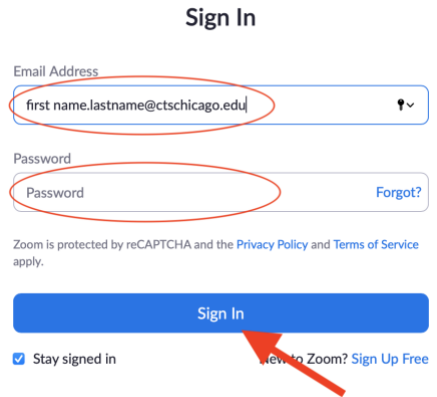

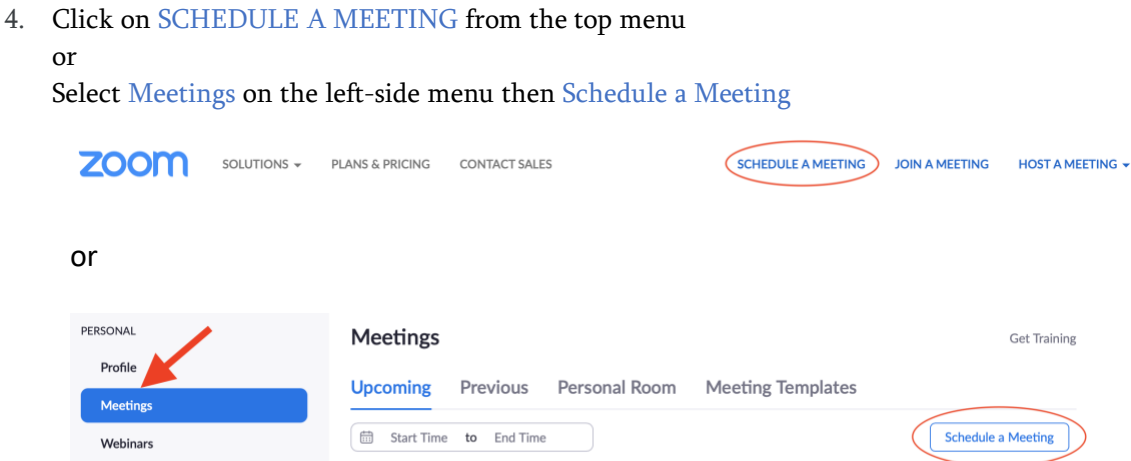

- 5. Complete the details of your meeting
- 6. Click Save
- 7. Copy the Meeting ID and share it with the participants via email or Canvas.

NOTE: The host can start the meeting at any time, regardless of the date and time settings.